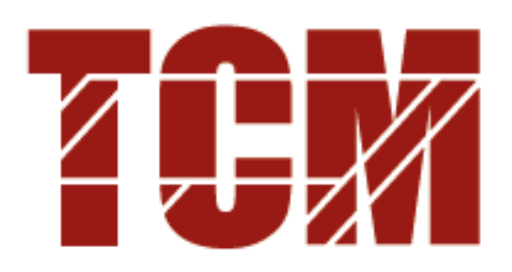

**TENNIS CLUB MEINIER** 15 Chemin du Bouchat 1252 Meinier - CH

# Guide d'utilisateur Réservation avec PlugIn

# Table des matières

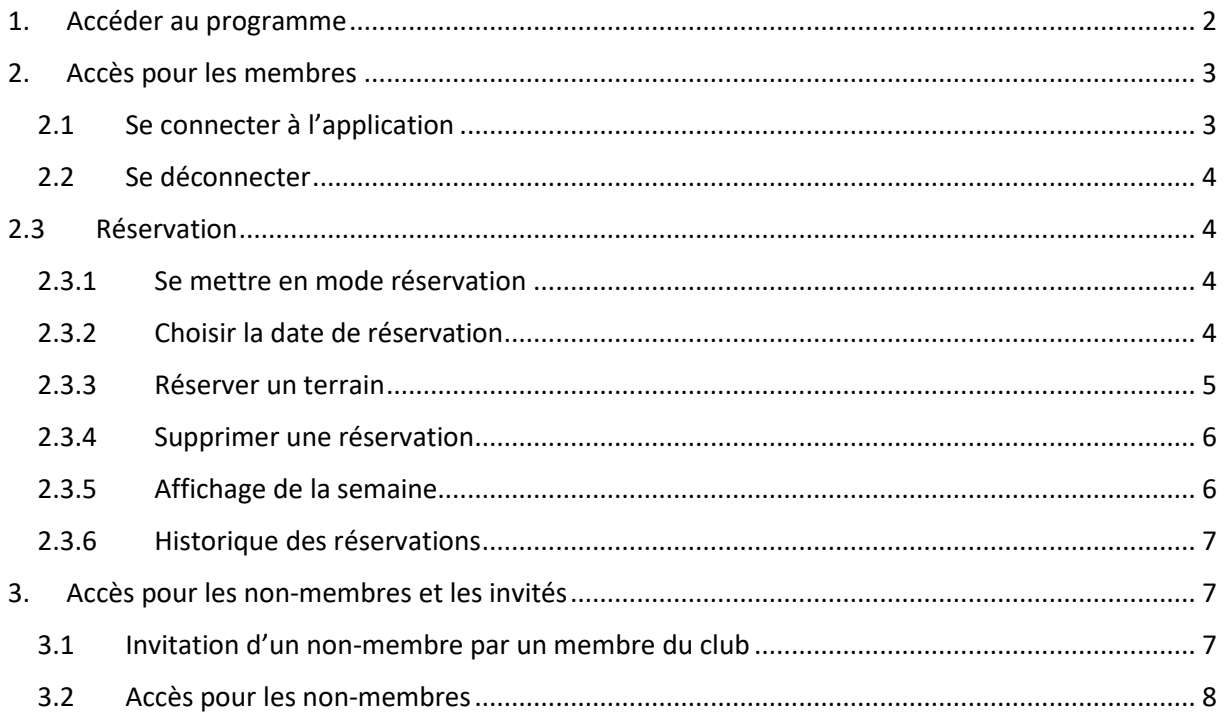

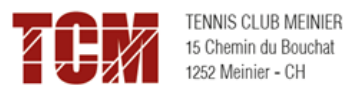

# <span id="page-1-0"></span>1. Accéder au programme

Pour se connecter au site du logiciel de réservation du club, il faut saisir dans votre navigateur l'URL suivante : [https://tcmeinier.plugin.ch](https://tcmeinier.plugin.ch/)

Le lien se trouve également sur le site du TC Meinier :<https://tcmeinier.ch/reservations/>

Vous arriverez sur la page suivante :

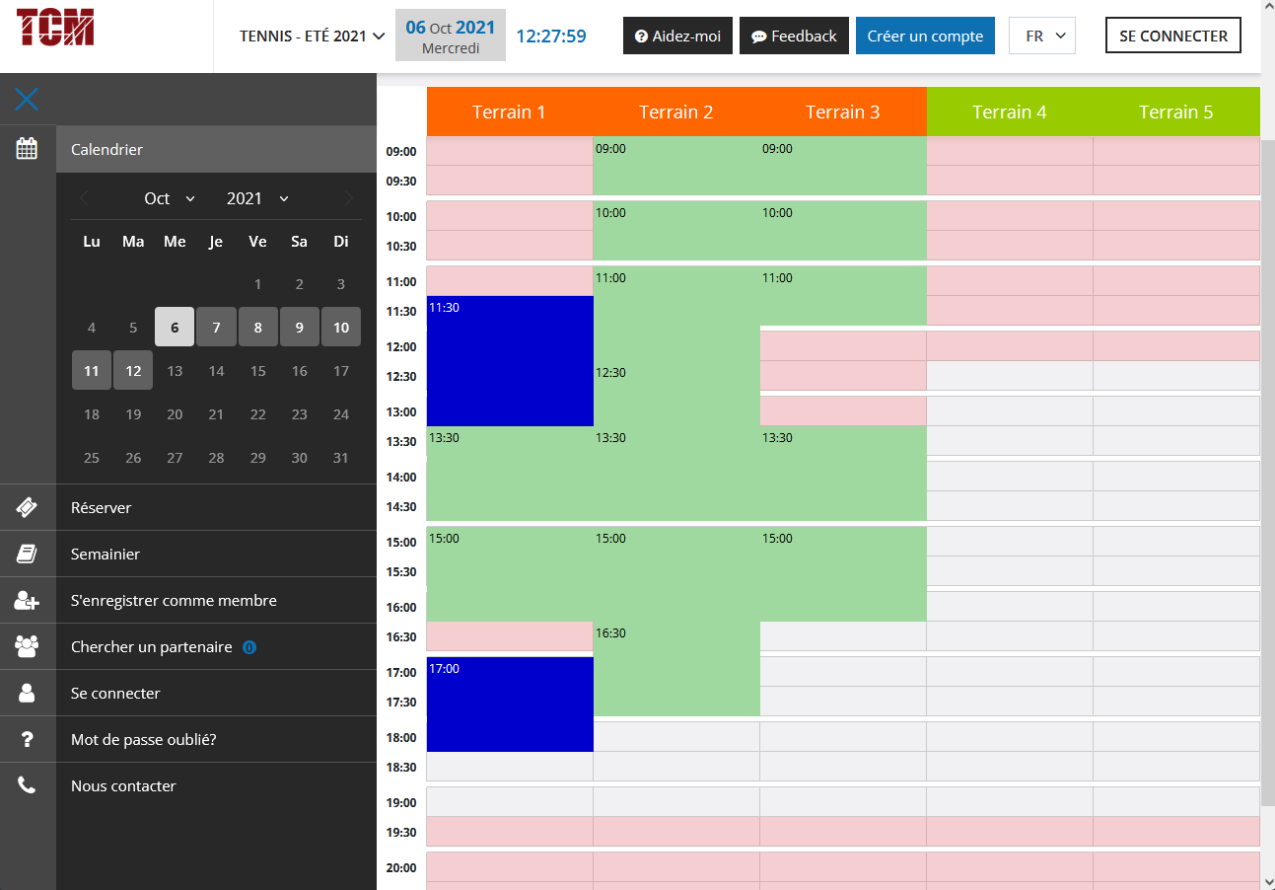

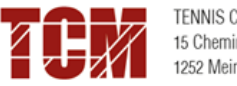

# <span id="page-2-0"></span>2. Accès pour les membres

Les membres ont accès à différentes fonctionnalités du programme principalement pour réserver un terrain pour jouer.

Pour accéder à ces différentes fonctionnalités, vous devez vous connecter avec un identifiant et un mot de passe envoyé par le secrétariat du TC Meinier.

En cas de problème, merci d'envoyer un courriel à l'adresse : [info@tcmeinier.ch](mailto:info@tcmeinier.ch)

#### <span id="page-2-1"></span>2.1 Se connecter à l'application

Pour se connecter, il faut cliquer sur le bouton «**SE CONNECTER** » en haut a droite de la page

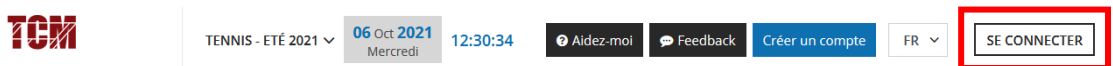

Saisir votre **« ID / Nom d'utilisateur »** et votre **« mot de passe »** reçus par le club et cliquer sur **« SE CONNECTER ».**

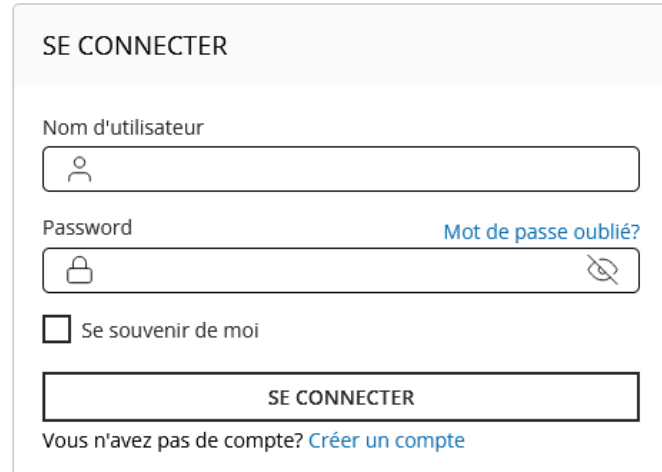

Si vous avez oublié votre mot de passe, vous pouvez en obtenir un nouveau en cliquant sur **« Mot de passe oublié ? »** ou en cliquant sur le **« ? » dans le menu latéral à gauche de votre écran.**

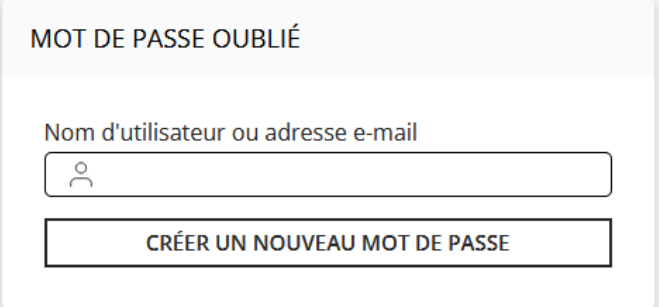

Saisir dans le champ « nom d'utilisateur ou adresse e-mail » et cliquer sur **« CREER UN NOUVEAU MOT DE PASSE ».** Un message vous sera envoyé sur votre messagerie avec votre nouveau mot de passe.

<span id="page-3-0"></span>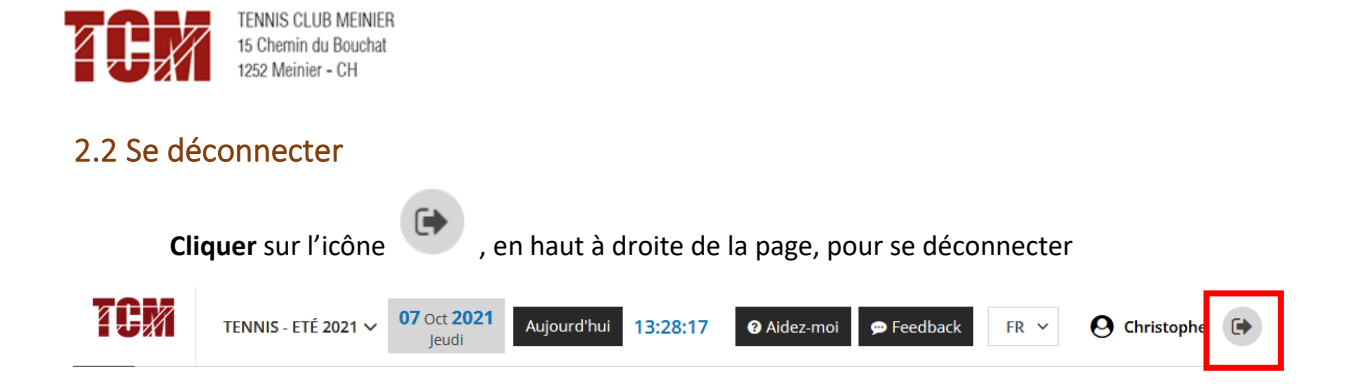

# <span id="page-3-1"></span>2.3 Réservation

#### <span id="page-3-2"></span>2.3.1 Se mettre en mode réservation

Le mode réservation s'affiche par défaut. Si vous avez navigué sur l'application et vous souhaitez retourner au mode réservation, cliquez dans le menu vertical de gauche sur l'icône **« Réserver ».**

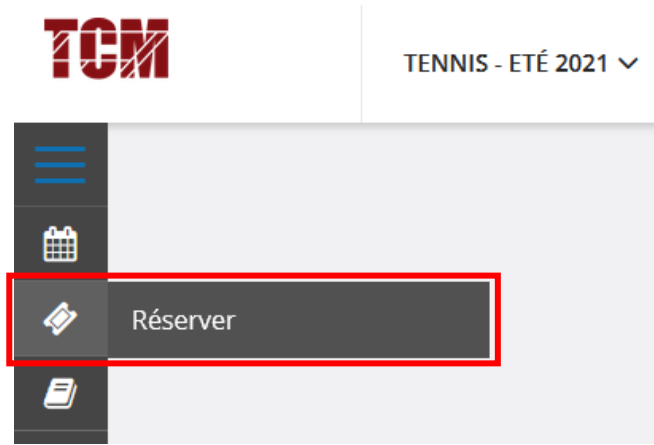

## <span id="page-3-3"></span>2.3.2 Choisir la date de réservation

Seules les dates avec des disponibilités sont allumées. Mettre le pointeur de la souris sur le calendrier et cliquer sur la date de la réservation souhaitée.

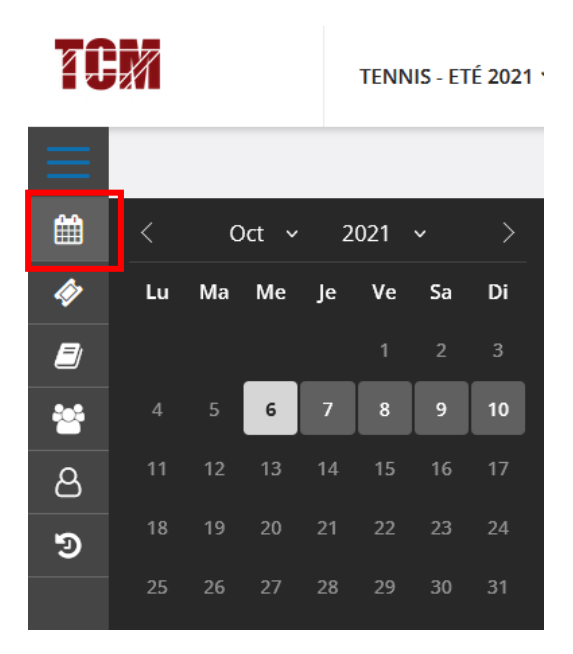

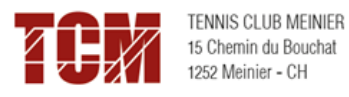

## <span id="page-4-0"></span>2.3.3 Réserver un terrain

Cliquer sur l'heure à laquelle vous souhaitez réserver un terrain.

Un menu apparait à droite indiquant :

- 1) La date et la durée de la réservation.
- 2) Le terrain choisi.
- 3) Possibilité de sélectionner le nombre de personnes qui vont jouer.

4) Sous « Partenaire favoris » : les personnes avec qui vous avez l'habitude de jouer

s'affichent. Pour les sélectionner, cliquer sur le nom correspondant.

5) Personne 2 : indiquer le nom du membre avec lequel vous allez jouer

#### **Remarque :** si le partenaire n'est pas membres, il faut choisir **« Non-membre Invité » et payer 10.- (par carte de crédit directement sur le site ou sur place le jour de la réservation)**

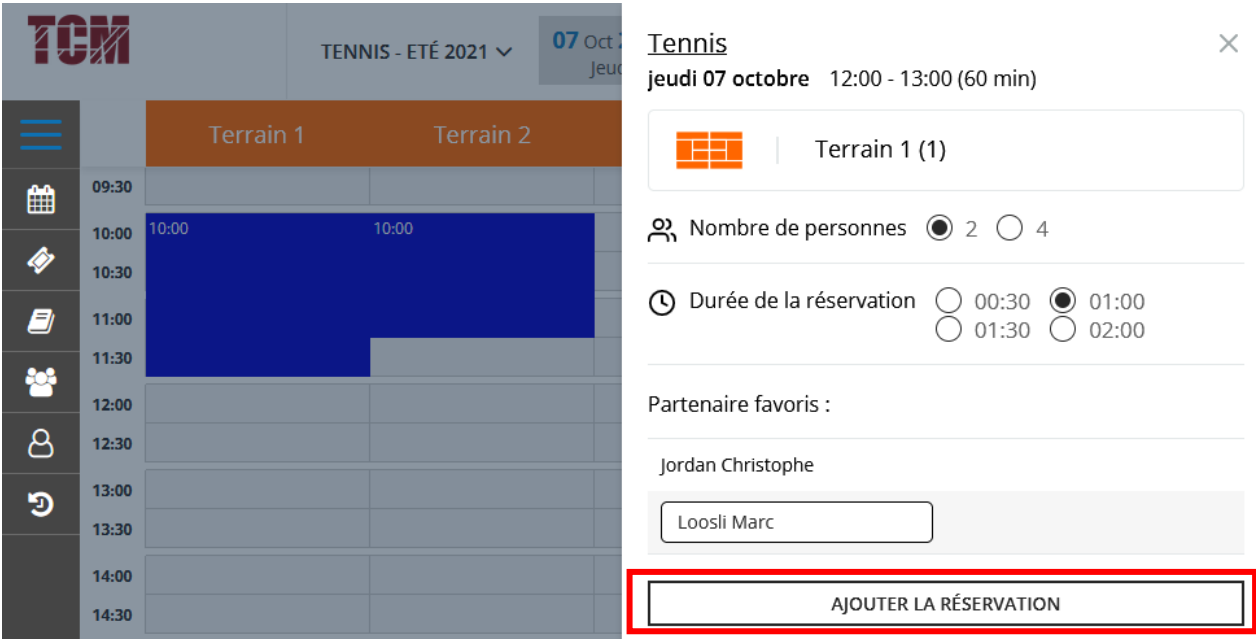

Cette réservation a donc été faite pour le tennis, le jeudi 07 octobre de 12h00 à 13h00 sur le terrain n° 1, pour 2 personnes.

Pour valider la réservation, cliquer sur **« AJOUTER LA RESERVATION »**.

Un message sera envoyé au membre pour lui confirmer sa réservation et cette dernière apparaîtra dans le calendrier.

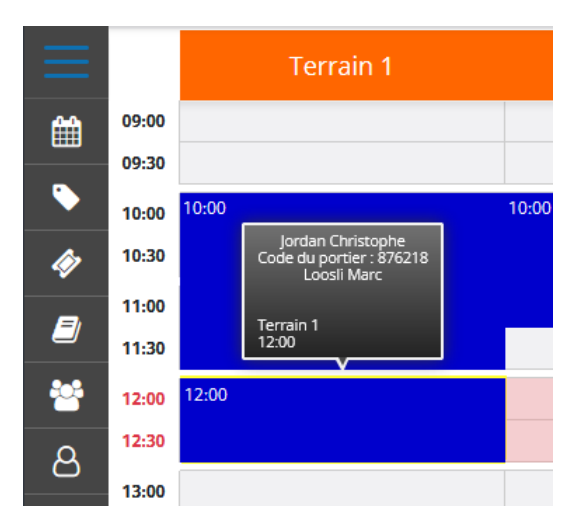

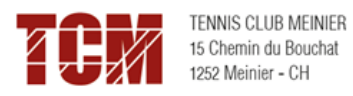

## <span id="page-5-0"></span>2.3.4 Supprimer une réservation

Pour **supprimer** la réservation, il faut cliquer dans la zone da la réservation. Un menu s'affiche dans lequel on peut cliquer sur **« SUPPRIMER LA RESERVATION ».**

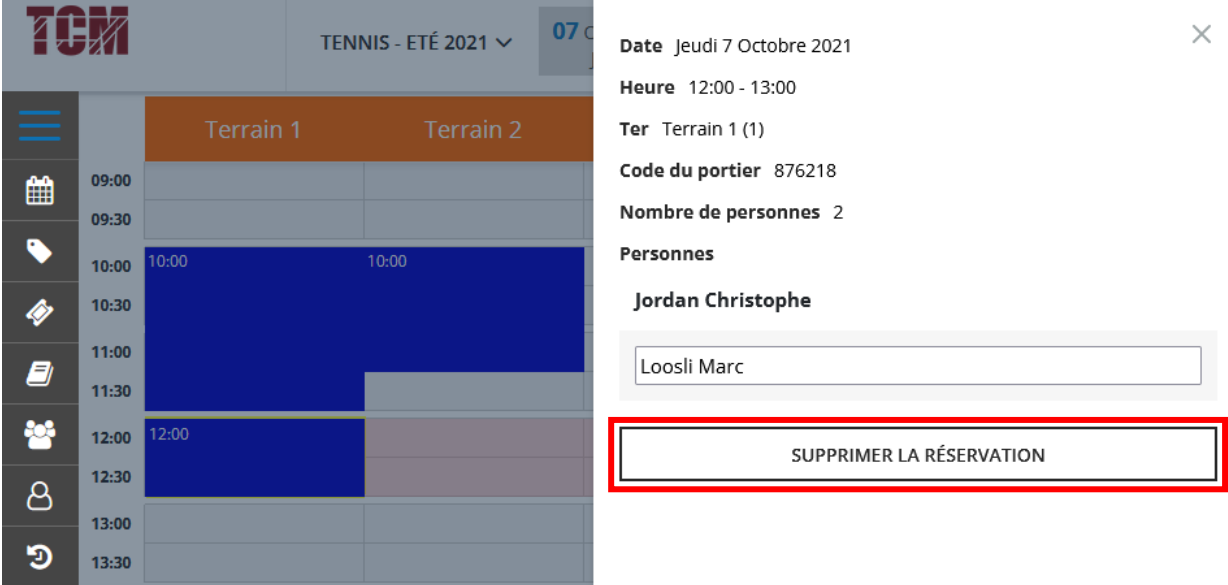

#### <span id="page-5-1"></span>2.3.5 Affichage de la semaine

En cliquant sur l'icône **« Semainier »**, dans le menu latéral à gauche, l'occupation des terrains durant la semaine s'affiche. La date du 1er jour de la semaine est celle sélectionnée dans le calendrier.

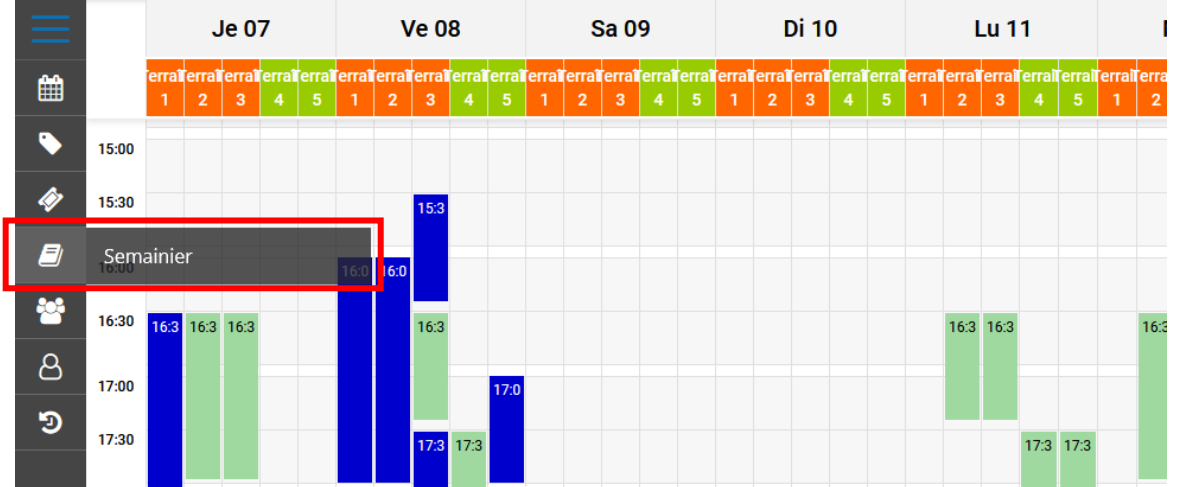

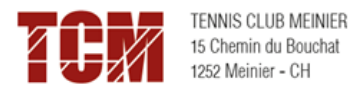

### <span id="page-6-0"></span>2.3.6 Historique des réservations

Vous avez la possibilité de voir les réservations que vous avez effectuées en cliquant sur l'icône de réservation.

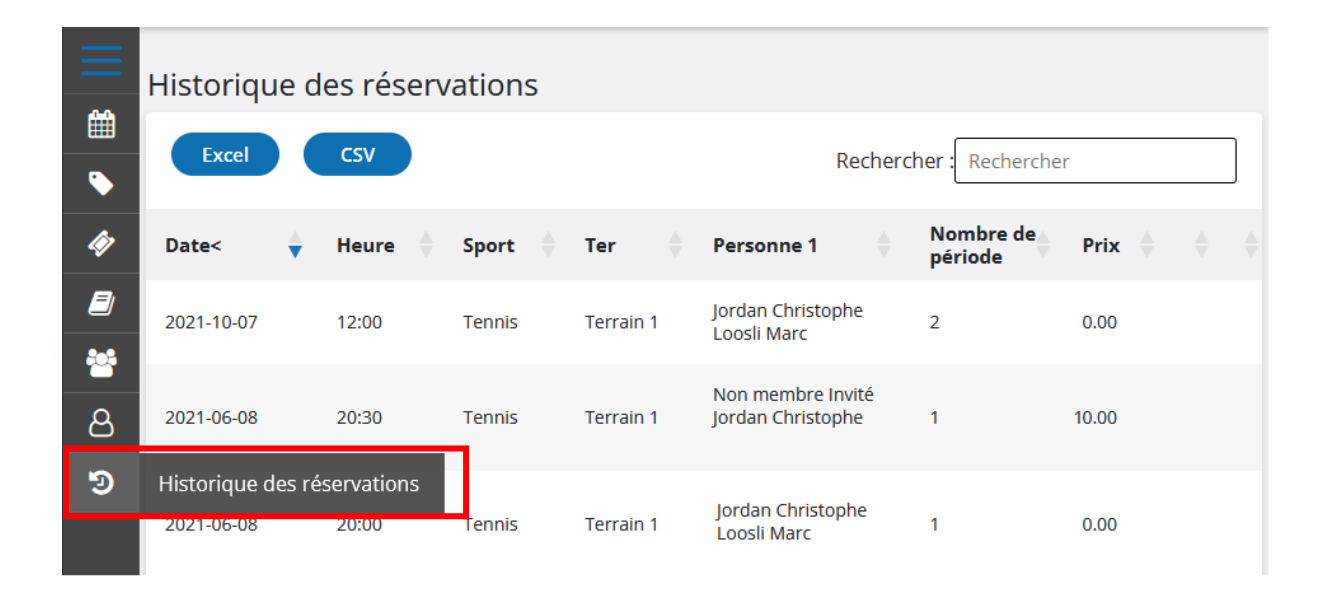

# <span id="page-6-1"></span>3. Accès pour les non-membres et les invités

Les personnes qui ne sont pas membres du club peuvent également réserver un terrain en dur. Les membres peuvent inviter une personne qui n'est pas membre du club.

#### <span id="page-6-2"></span>3.1 Invitation d'un non-membre par un membre du club

Depuis l'adresse Plugin du TCMeinier <https://tcmeinier.plugin.ch/> , connexion du membre

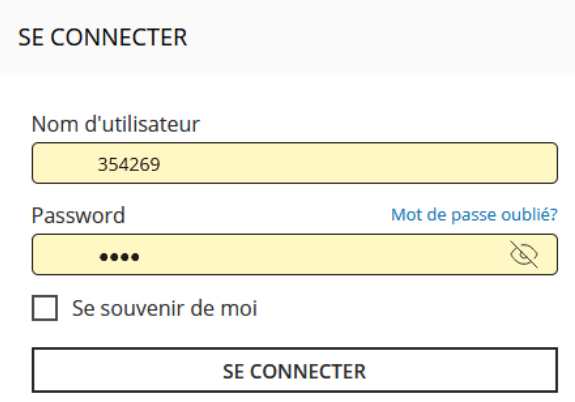

Sélectionner dans l'agenda des réservations le terrain et la plage souhaitée.

Comme deuxième personne, sélectionner « Non-membre invité ».

Plugin affiche le montant à payer, avec deux options de paiement :

- Par carte de crédit
- Paiement sur place (au restaurant)

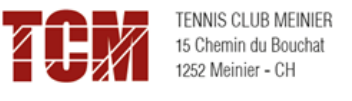

#### $\rightarrow$

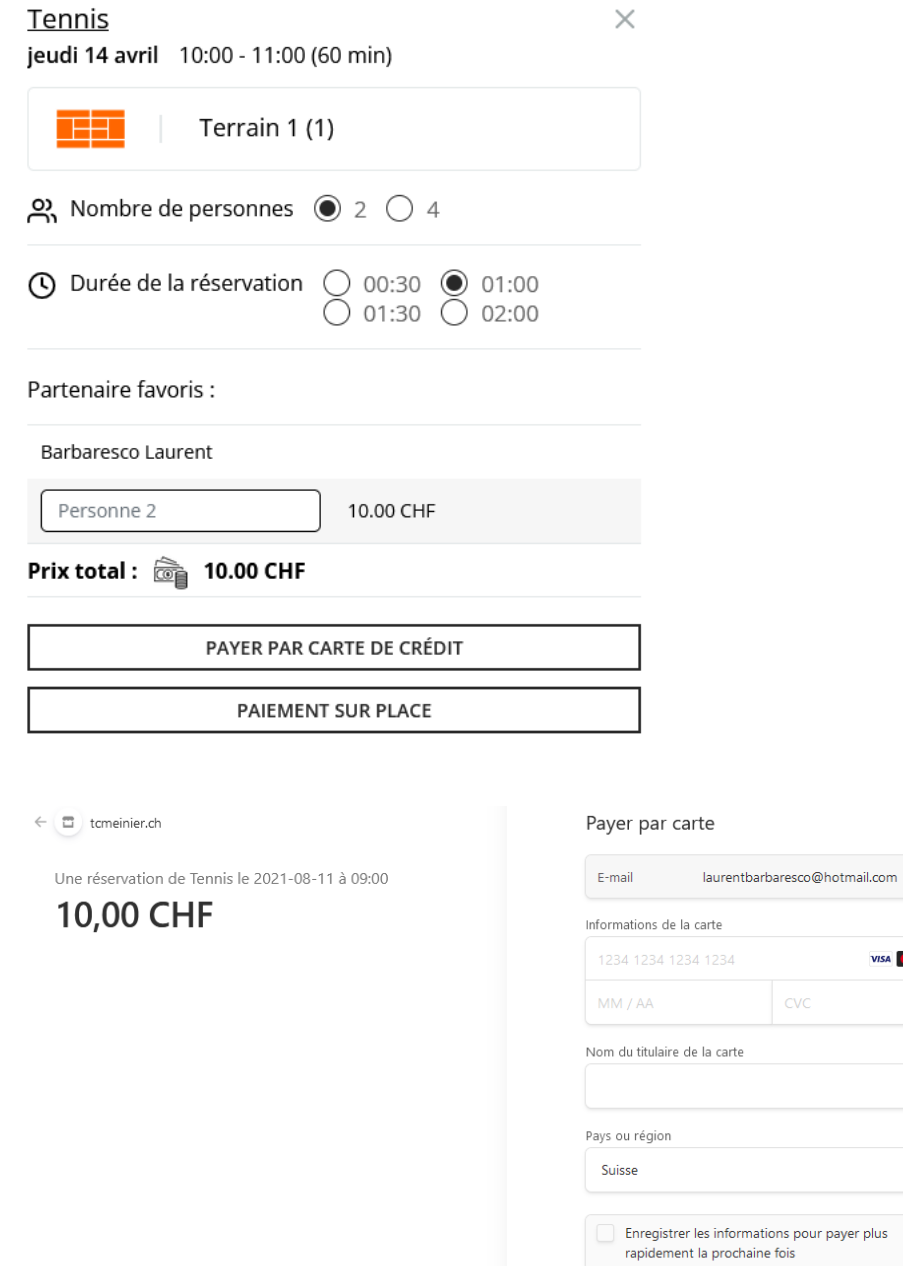

Propulsé par stripe | Conditions d'utilisation Confidentialité

## <span id="page-7-0"></span>3.2 Accès pour les non-membres

Depuis l'adresse Plugin du TC Meinier<https://tcmeinier.plugin.ch/>:

Sélectionner depuis le menu Agenda de gauche la date souhaitée et ensuite cliquer sur la plage souhaitée, mais uniquement sur les terrains 4 et 5. La fenêtre de réservation s'ouvre.

VISA **O**  $\overline{\phantom{a}}$ 

 $\overline{G}$ 

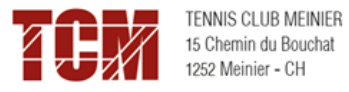

## **Tennis**

jeudi 14 avril 11:00 - 12:00 (60 min)

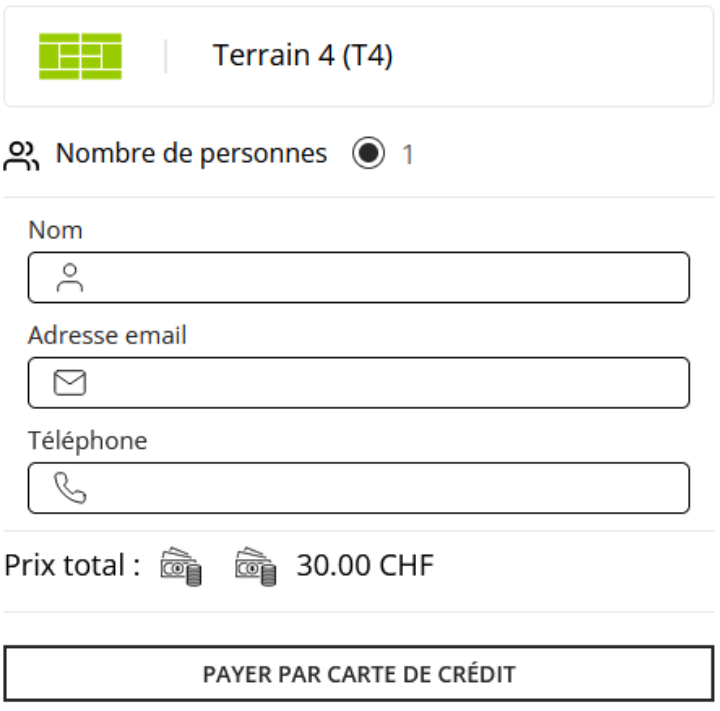

Vous devez entrer un nom qui vous identifie, une adresse mail valide (sur laquelle vous recevrez la confirmation de réservation et le code pour ouvrir le terrain), votre numéro de téléphone mobile.

Cliquer ensuite sur payer par carte de crédit

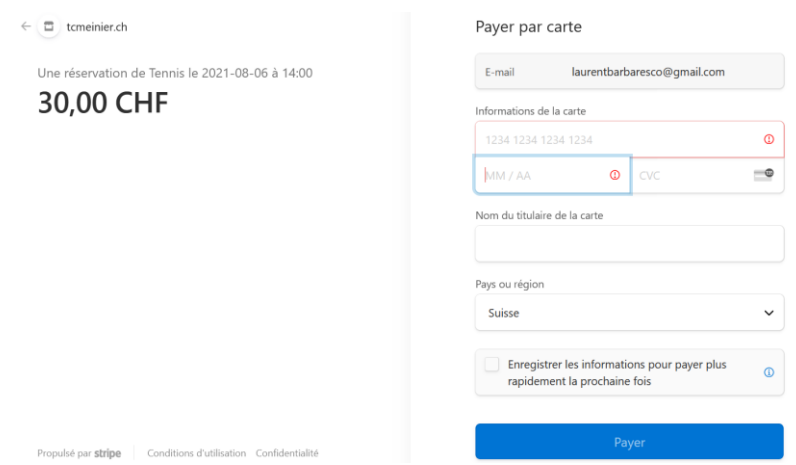

Renseigner les informations usuelles de votre carte et cliquer sur « Payer »